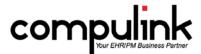

## Version 11.0.5.2 Changes

# General changes:

- 1. Instant message notification.
  - a. You will now hear a notification alarm when you receive an Instant Message via the Compulink software.
  - b. An Instant Message icon will also display in your system tray next to the date/time.
  - c. Double click the icon to open the Instant Message window and review your messages.
- 2. Login messages.
  - a. Looking at the Manager and Owner Y/N fields in the Login IDs table.
  - b. Revenue Cycle Management message.
    - i. Managers and Owners
      - 1. Every 45 days they will get a message about RCM (Revenue Cycle Management) billing service.
      - 2. Interested in increasing bottom line for practice? Select YES to review information on Compulink Billing Services or go to Financial Analysis Report Sub-menu and select "AdvantageRCM Fee Calculation."
      - 3. Click YES and the Compulink Browser will open to the EDI Support page for the AdvantageRCM billing service.
      - 4. After closing the window, if you are an Owner, you will then see the following message.
    - ii. Owners only
      - Using Ledger activity from the previous 30 days as a gauge a rough estimate for annual Billing Service fee would be \$363.
        - Please run AdvantageRCM Fee Calculation report for a more accurate estimate to compare with your business costs (i.e. payroll, H.R., sick days, vacation, work comp, turnover) of doing this yourself.
      - 2. The Billing Service fee (\$363) will be different, based upon you office's data.
  - c. Update message.
    - i. After 60 days of not updating the software, the System Administrators will receive a message asking them to update their software.
    - ii. This will pop up every day, every time you log in until you run the update again.
    - iii. Compulink has an update ready to download! Please download from the System Administrator menu at the end of day or at your earliest convenience! Entire process typically takes less than 30 minutes to complete! On average we include 20+ requests per month in our updates which will benefit your business!
- 3. Learn and Logoff Hotkeys.
  - a. The Hotkey for the Learn command is now "e".
  - b. The Hotkey for the Logoff command is now "L".

#### Function changes:

- 1. Function>Connect Unattached CCDs to Patient.
  - a. In previous versions, this was found under the patient exam.
  - b. You clicked the MU command, and then "Connect Direct CCD to Patient."
  - c. Because this lists CCDs that could not be attached for ALL patients, it was moved to the Function menu.

- d. See the Help file for detailed information on Connecting CCDs to the Patient.
- 2. Function>Insurance Activities>Billing.
  - a. Compulink has completed and continues to perform ICD-10 testing on your behalf.
  - b. While it is not required that your practice perform testing, ICD-10 is a major change. For your peace of mind, you may elect to test with your Payors.
  - c. To assist you, Version 11.0.5.2 and above include the ability to create and send electronic claim test files with ICD-10 codes for testing purposes.
  - d. When there is an ICD10.FLG file in the product folder, the "ICD-10 Testing" button will be displayed in the Billing screen.
  - e. We strongly suggest this button be available to your users only when you are creating and for minimal time.
  - f. This will prevent issues such as sending a production file as a test file so you get paid!
  - g. See the Help file topic "ICD-10 EDI Testing" for detailed information on how to set up for and perform ICD-10 EDI Testing.

# Report changes:

- 1. Report>Financial>Analysis>AdvantageRCM Fee Calculation.
- 2. This report is an explanation of how your AdvantageRCM fees have been calculated.
- 3. The amount of your collections that is subject to RCM fees is labeled "RCM GRAND TOTAL Payments" and is also highlighted in yellow on the final page of the report.

## Table changes:

- 1. Utility>Look-up Tables>EHR>Encounter Favorites.
  - a. The Default Values field was increased from 1,000 to 10,000 characters.
  - b. This allows the User to set up a significant amount of Default Values if needed.
- 2. Utility>Look-up Tables>EHR>Image>Base Image.
  - c. The ICD Keywords field was added in a previous version to be used for filtering ICD-10 codes.
  - d. Functionality has been expanded to now also work with ICD-9 codes.

### Patient Demographic changes:

- 1. Social Security Number To improve security, this field will now only display the last 4 digits of the SSN on the main screen.
- 2. Patient Action Items This grid now displays a Department column.
- 3. Deceased Date A new Deceased date field was added to the PopUp Edit screen. If a date is added, the Active field will automatically be unchecked.
- 4. Alert Messages The entry date and User ID has been added to the window for each Alert displayed.

#### Exam changes:

- 1. Descriptive Hover Hints will now display over the command icons.
- 2. Search icon was reorganized to offer more options to search for other patient records.
  - a. Patient Name Search alphabetically by Patient Name.
  - b. Account # Locate a patient by their account number.
  - c. Companion For offices using the ASC module.
  - d. SQL Options SQL Options connect to SQL Search Queries.
- 3. Image field.
  - a. Dicom images now preview in the exam in the same manner that PDFs and TIFFs are displayed.
  - b. In previous versions, when importing a DCM file, it would only display (DCM Image).
  - c. A Dicom placeholder icon may be displayed if you would prefer not to load the preview.
  - d. If the file "dcm\_placeholder.bmp" is in the application folder, you will see (DCM Image) and not the preview of the actual Dicom image.

- 4. Visual Documentation Engine (VDE).
  - a. If the VDE image that is loaded has no bitmap images, it will default to the pencil for drawing.
  - b. Utility>Look-up Tables>EHR>Image>Bitmap Detail, Surgery>Name and Test>Name.
    - This was a request for our Dermatology product, but the functionality is available in other Advantage products.
    - ii. When dropping a Bitmap Image onto the Base Image, if you change the Length, Width or Units on the Detail, it will update the Order Detail fields with the same values.
    - iii. First go into the Image>Bitmap Detail table.
      - 1. In the Fields/Defaults for Editing, the Length, Width, and Units are defined.
      - 2. In some entries, instead of an actual number, you will see length=\$length or width=\$width.
      - 3. This means that the fields will default to blank, and can be filled out per patient.
    - iv. Next go to the Surgery>Name table.
      - 1. In the Default Field Values, you may also define each field.
      - 2. If you use the \$, you can set the field to default with the same information as the Bitmap Detail.
      - 3. Example: ZZZPREOPLE=\$length means that the Pre-Op Length will default with the same value that is entered on the Length field of the Bitmap Detail.
    - v. The same functionality will work in the Test>Name table.
    - vi. Example.
      - 1. Go to the Skin Exam tab in the patient exam.
      - 2. Left click on the Image of the hand and select "Draw on Image."
      - 3. Left click on the back of the hand and select the RO BCC Bitmap.
      - 4. In the Select Code window, left click on Punch Biopsy on the left and notice that the Preoperative Length and Width fields are empty.
      - 5. Enter the Clinical Findings for the Length and Width on the left, and notice that they will auto-fill to the Punch Biopsy details on the right.
- 5. Medications tab.
  - a. For clients using the ASC module, staff with the Login Role of Nurse, now have access to Reconcile medications.
  - b. This will write to the Audit, but does NOT count towards Meaningful Use.
- 6. Summary tab.
  - a. The SMBS/HgbA1c is entered on the ROS tab.
  - b. If you check the "Patient Reported" box, this test will be filtered out of the Testing Summary grid.
- 7. Plan tab.
  - a. Diagnosis Description.
    - i. If you are using a Smart Function to add the Diagnosis to the Plan tab, it will automatically fill in the Description from the table.
    - ii. You no longer have to build this information into the Smart Function.